# **SOC-Connector Quickstart-Anleitung**

DFN-CERT

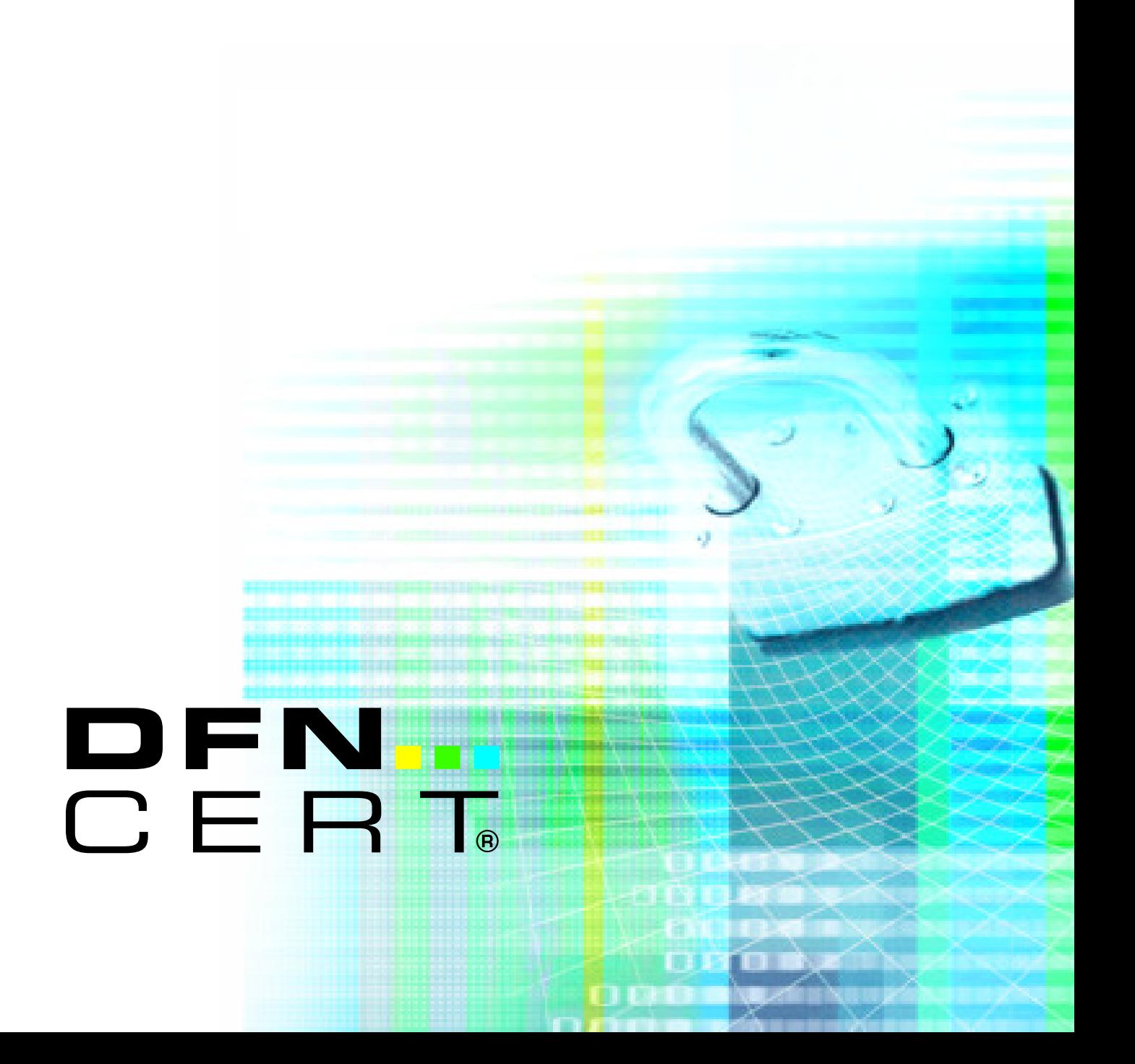

### **Inhaltsverzeichnis**

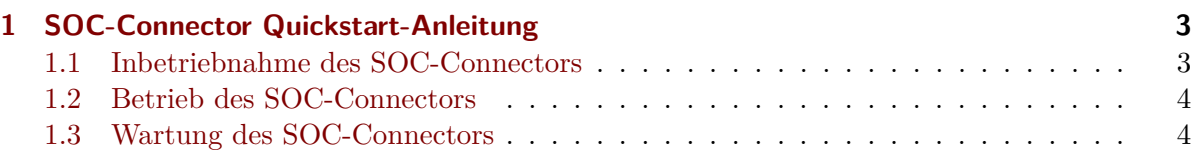

## **1 SOC-Connector Quickstart-Anleitung**

Dieses Dokument listet die wichtigsten Schritte in sehr knapper Form auf, mit denen der SOC-Connector in Betrieb genommen werden kann.

<span id="page-2-0"></span>Eine ausführliche Anleitung ist zusätzlich verfügbar.

#### **1.1 Inbetriebnahme des SOC-Connectors**

- Benötigt wird ein Linux-Host (oder VM) mit vorinstalliertem Container-Manager Podman 4.x
- Installation als User soc in leerem Verzeichnis /home/soc/soc-connector/
- Das Script soc-connector.sh Download sowie das erhaltene SOC-Access-Zertifika[t mit](https://podman.io/getting-started/installation#installing-on-linux) Schlüssel in dieses Verzeichnis kopieren.
- [SOC-Co](https://podman.io/getting-started/installation#installing-on-linux)nnector einrichten:
	- **–** ./soc-connector.sh se[tup](https://www.dfn-cert.de/SOC/soc_connector.sh)
	- **–** Der Setup muss ohne Fehler durchlaufen!
- Status prüfen:
	- **–** ./soc-connector.sh status
	- **–** SOC-Connector ist jetzt im Modus stage!
- SOC-Connector für Tests starten:
	- **–** ./soc-connector.sh start
	- **–** Der SOC-Connector erwartet nun auf Port 1514 per TCP übertragene Meldungen in Syslog-Format/Protokoll.
	- **–** Im Modus stage werden diese Daten nur an den SOC-Incubator übertragen, nicht analysiert und nur kurzzeitig gespeichert!
- Einfachen, automatischen Test starten:
	- **–** ./soc-connector.sh test
	- **–** Ein paar automatisch erzeugte Logzeilen werden an den SOC-Incubator übertragen und es wird auf eine Eingangsbestätigung gewartet.
	- **–** Dieser Test sollte erfolgreich durchlaufen. Beim ersten Start kann es zu Timeouts kommen, dann bitte nochmals ausführen.
- Umfassenden Test mit eigenen Log-Meldungen starten:
	- **–** ./soc-connector.sh sample jederzeit mit <Ctrl-C> beenden.
	- **–** Eingehende Meldungen werden an den SOC-Incubator übertragen und in JSON-Format zurück an den SOC-Connector geschickt, um prüfen zu können, ob und in welcher Struktur die Meldungen ankommen.
	- **–** Bitte genau prüfen, ob die Felder der bestätigten Meldung korrekt erkannt wurden.
	- **–** Insbesondere Zeitstempel (timestamp) und eigentlicher Meldungstext (body) müssen korrekt sein.
- SOC-Connector stoppen:
	- **–** ./soc-connector.sh stop

#### **1.2 Betrieb des SOC-Connectors**

- Wenn Setup und Tests erfolgreich waren, kann der Produktiv-Modus aktiviert werden:
	- **–** ./soc-connector.sh deploy
	- **–** Der SOC-Connector wechselt dadurch in den Produktiv-Modus.
- Status prüfen:
	- **–** ./soc-connector.sh status
	- **–** SOC-Connector ist jetzt im Modus production!
- SOC-Connector für den Produktivbetrieb starten:
	- **–** ./soc-connector.sh start
	- **–** Der SOC-Connector erwartet nun auf Port 1514 per TCP übertragene Meldungen in Syslog-Format/Protokoll.
	- **–** Im Produktiv-Modus werden die eingehenden Meldungen an die DFN.Security SOC-Infrastruktur gesendet. Dort werden die Daten gemäSS Datenschutzbestimmungen und vertraglichen Vereinbarungen verarbeitet und temporär gespeichert.
- SOC-Connector stoppen:
	- **–** ./soc-connector.sh stop

#### **1.3 Wartung des SOC-Connectors**

- Konfiguration erneuern oder ändern:
	- **–** ./soc-connector.sh setup
	- **–** Das Setup-Kommando kann jederzeit ausgeführt werden, wenn der SOC-Connector gestoppt ist, um die Grundkonfiguration zu ändern. Zu beachten ist, dass der SOC-Connector nach dem Setup grundsätzlich im stage-Modus ist und erneut manuell in den Produktiv-Modus versetzt werden muss. Nach erfolgreicher Durchführung aller Tests.
- Container-Image aktualisieren:
	- **–** ./soc-connector.sh update
	- **–** Auch nach einem Update befindet sich der SOC-Connector grundsätzlich im stage-Modus.
- SOC-Connector entfernen:
	- **–** ./soc-connector.sh stop Stop des SOC-Connectors
	- **–** ./soc-connector.sh delete Löschen des Containers
	- **–** ./soc-connector.sh purge Löschen des Container-Images
	- **–** rm -rf setup conf logs Löschen aller Unterverzeichnisse